# The West Bengal State Cooperative bank

# How to access Internet banking of the WBSCB

## First Time User: (Personal and Corporate)

Step 1: User will receive an Activation message on Mobile phone which is registered at the Bank

Step 2: Enter to the Bank's URL: https://wbcoopbanks.in/OnlineWBSCB or through

'Internet Banking' link in the Bank's official website: https://www.wbstcb.com

Step 3: To generate Password user need to click on "New User" Tab

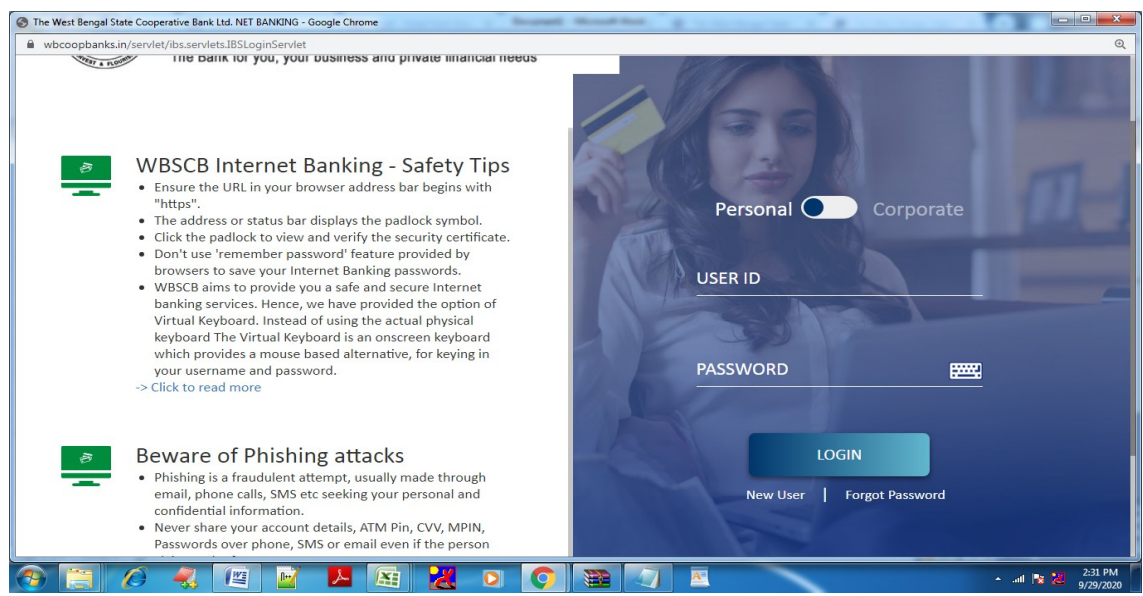

#### A pop up window will open, click on OK button

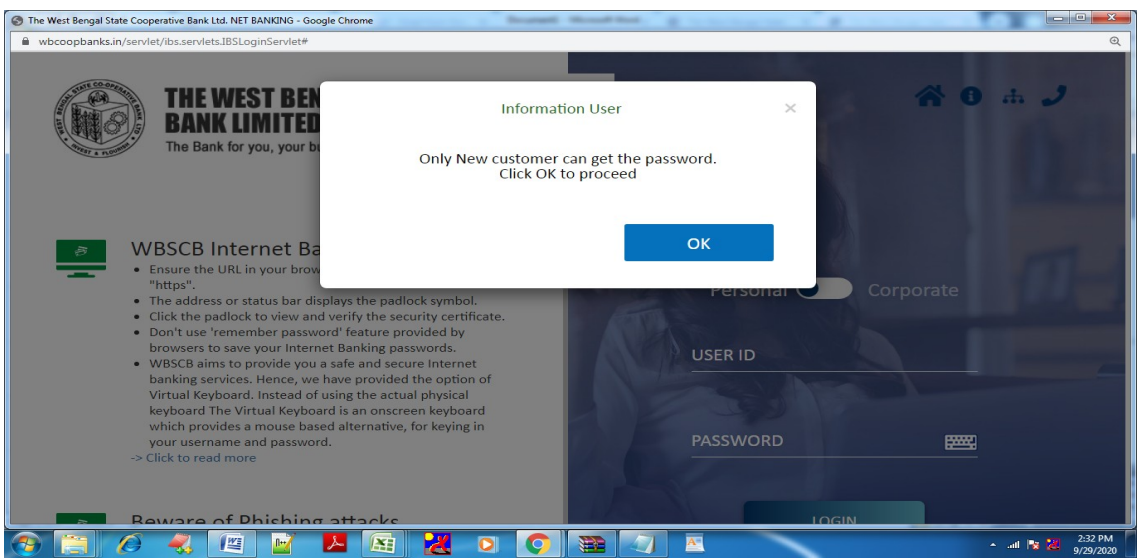

Step 4: A New window will open and the user needs to enter USER ID (i.e. CIF Number as given by the customer in application form) and click on submit button. Then user will receive a temporary login Password. After login, user will get an option to change the password, user must set their own password after first log in.

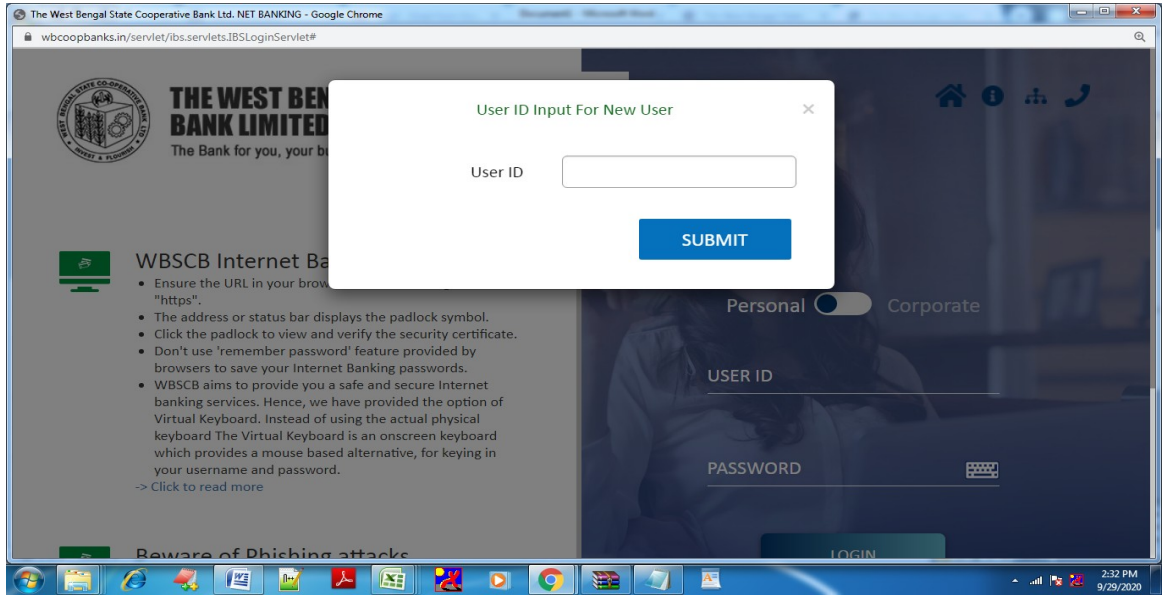

Step 5: In order to view the statement of accounts, It is suggested to **download** the same first. Password to open the statement is the mobile number, which is registered at the Bank.

### Existing User: (Personal and Corporate)

Step 1: Clear the 'History' of the browser, which the User used previously.

Step 2: Enter to the Bank's URL: https://wbcoopbanks.in/OnlineWBSCB or through 'Internet Banking' link in the Bank's official website: https://www.wbstcb.com and get the new screen as given below:

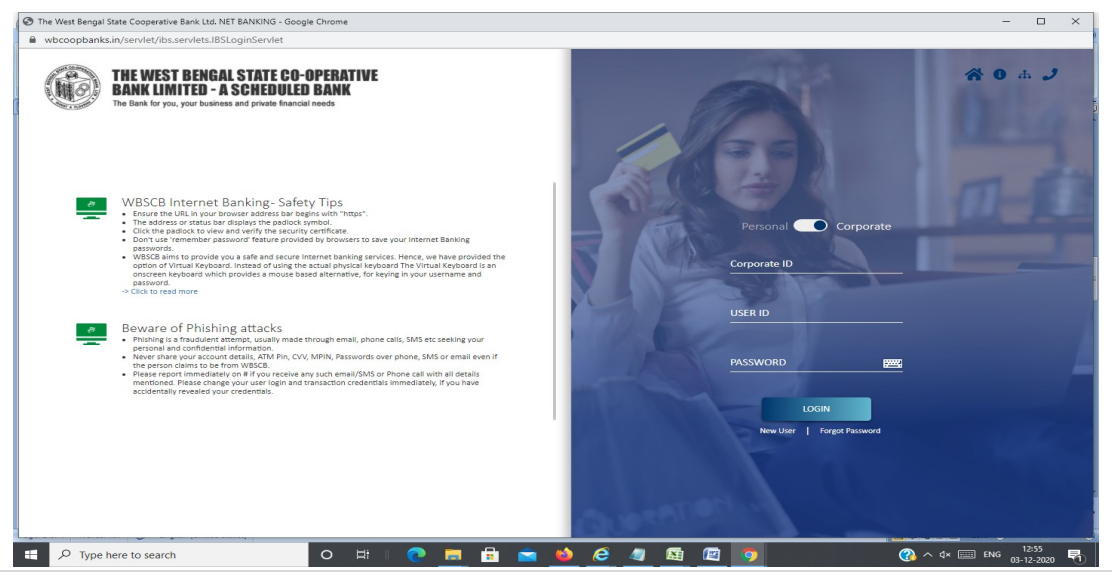

Step 3: If old password does not work, please click on 'Forgot Password' to generate new password of the user. A message will be appeared as : 'Only Active User can change the password ' . Click OK to proceed.

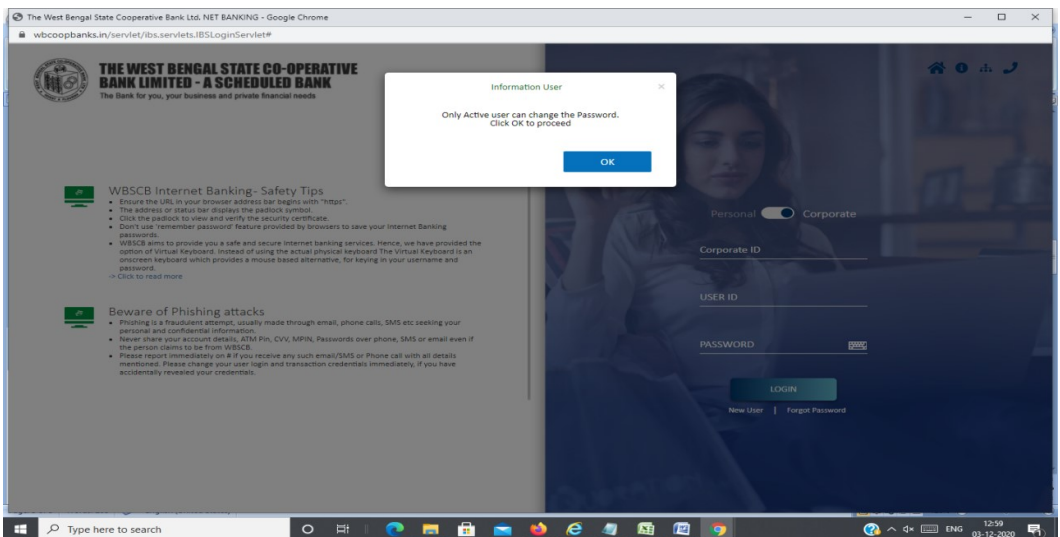

Step 4: A New window will open and the user needs to enter USER ID (i.e. CIF Number as given by the customer in application form) and click on submit button. Then user will receive a temporary login Password. After login, user will get an option to change the password.

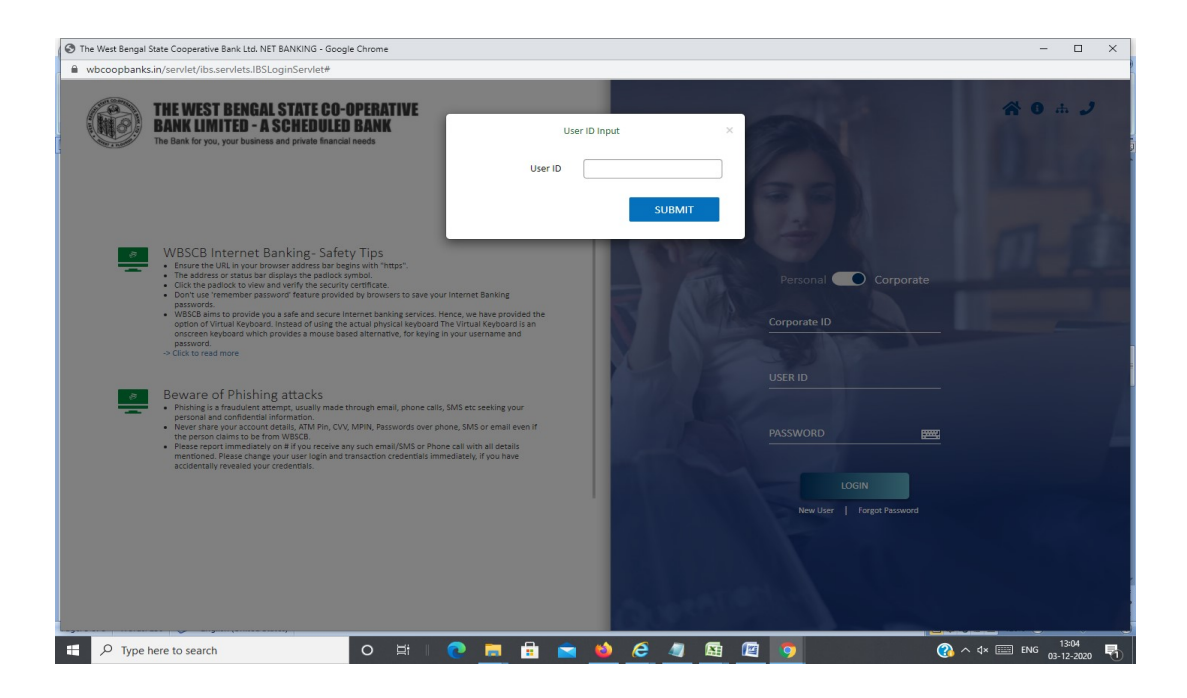

Step 5: In order to view the statement of accounts, It is suggested to download the same first. Password to open the statement is the mobile number, which is registered at the Bank.